Paso a paso Emparejar Contador Wifi Android

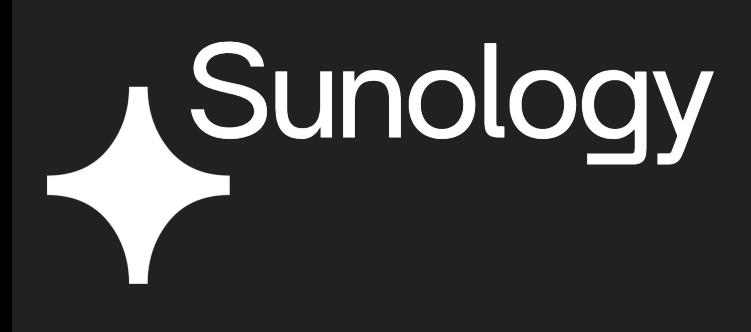

**Cambiar la frecuencia Wifi**

Para conectar tu Medidor Wifi Sunology, debes modificar la red Wifi de tu casa.

Tu red Wifi está configurada automáticamente a 5 GHz: tienes que cambiar esta frecuencia a 2,4 GHz.

¿Por qué tienes que hacerlo?

La frecuencia de 2,4 GHz es más estable y proporcionará Wi-Fi a mayor distancia. ¡Perfecto para conectar el Medidor Wifi Sunology a tu caja de Internet!

**Cambiar la frecuencia Wifi**

Descubre todos nuestros consejos para cambiar esta frecuencia Wifi en nuestro artículo:

Cambiar la frecuencia Wi-Fi (5/2,4 GHz) para conectar mi medidor **WIFI** 

**¿No puedes conectarte?**

Ponte en contacto con tu proveedor de Internet para obtener asistencia técnica.

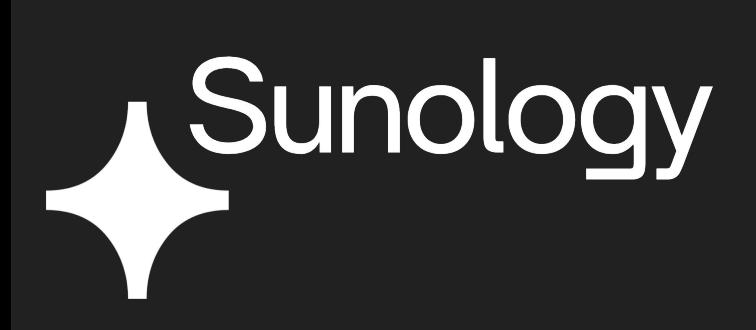

**Configurar mi smartphone**

Necesitas un smartphone o una tableta para utilizar el Contador Wifi Sunology.

### Existen dos sistemas de aplicación en función de tu smartphone/tableta

¿Cuáles son? - IOS para Apple - Android para Samsung, Huawei y todas las demás marcas.

Te ofrecemos una guía paso a paso en función de tu sistema de aplicación (IOS o Android).

En los Ajustes de tu smartphone/tableta Apple comprueba que tu Wifi y Bluetooth están activados.

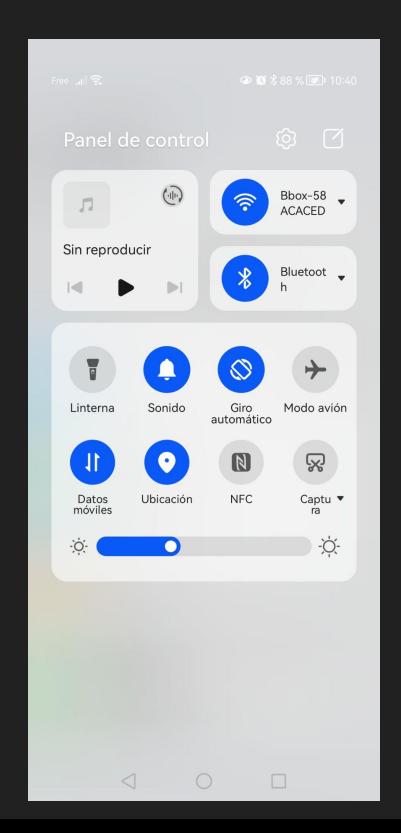

Descargar la aplicación [Smartlife](https://apps.apple.com/es/app/smart-life-smart-living/id1115101477) o [Tuya Smart](https://apps.apple.com/es/app/tuya-smart/id1034649547) en tu smartphone o tableta en la [App Store](https://www.apple.com/es/app-store/).

> Estas aplicaciones te permitirán hacer un seguimiento de tu producción solar.

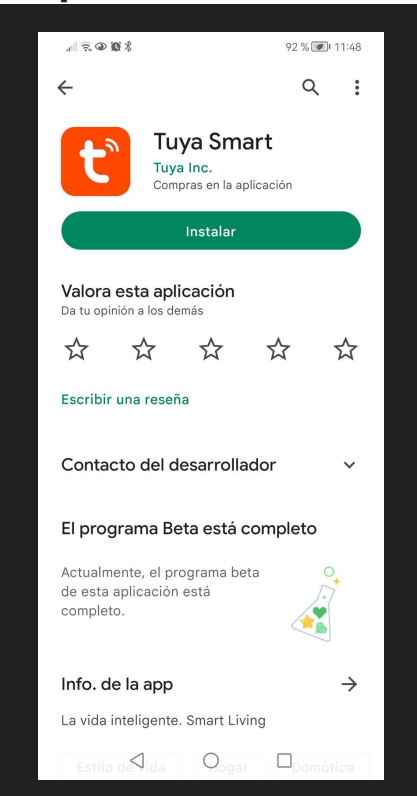

Nos centraremos en la aplicación [Tuya Smart](https://apps.apple.com/es/app/tuya-smart/id1034649547) para tu smartphone o tablet Apple.

Abre la aplicación y, a continuación, crea una cuenta o accede a tu cuenta Tuya Smart si ya tienes una.

### **Pour un smartphone/une tablette Android**

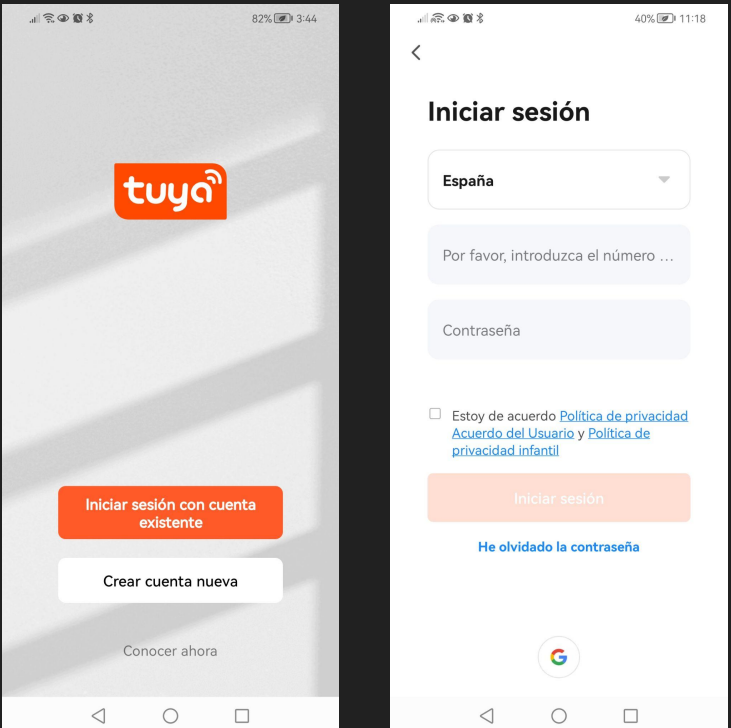

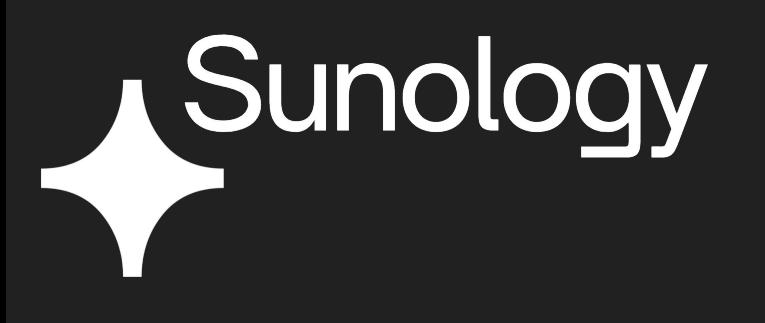

### **Smartphone/Tableta Android**

### Conecta el Medidor Wifi a una toma de corriente.

Importante: realiza esta conexión a menos de 20 metros de tu caja de Internet.

Pulsa el botón "Encendido" del Contador Wifi durante 5 segundos. Debería empezar a parpadear en verde. Esto significa que está listo para el emparejamiento.

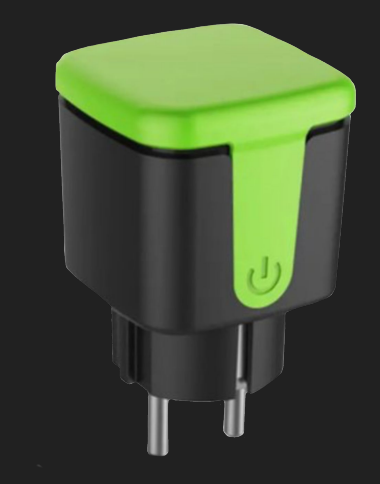

Vuelve a la aplicación [Tuya](https://apps.apple.com/es/app/tuya-smart/id1034649547) [Smart](https://apps.apple.com/es/app/tuya-smart/id1034649547) de tu smartphone mientras parpadea el Contador Wifi.

> Pulsa en "Añadir dispositivo".

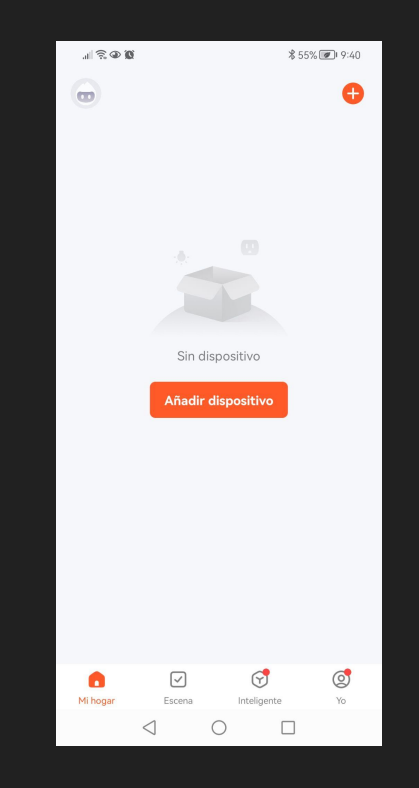

Debería aparecer el contador Wifi Sunology.

> Haz clic en "Añadir Dispositivo".

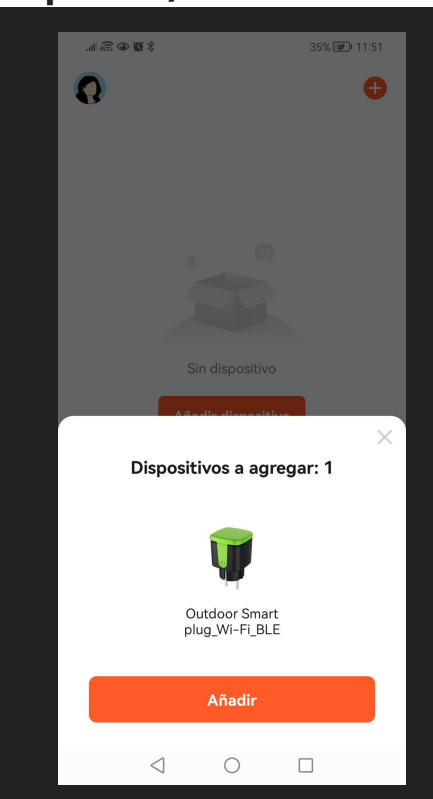

Introduce el código WiFi de tu caja de internet.

Encontrarás este código en la parte trasera de tu caja WiFi.

Cambia la frecuencia WiFi de tu casa (5 GHz -> 2,4 GHz).

Pulsa el botón "Siguiente"

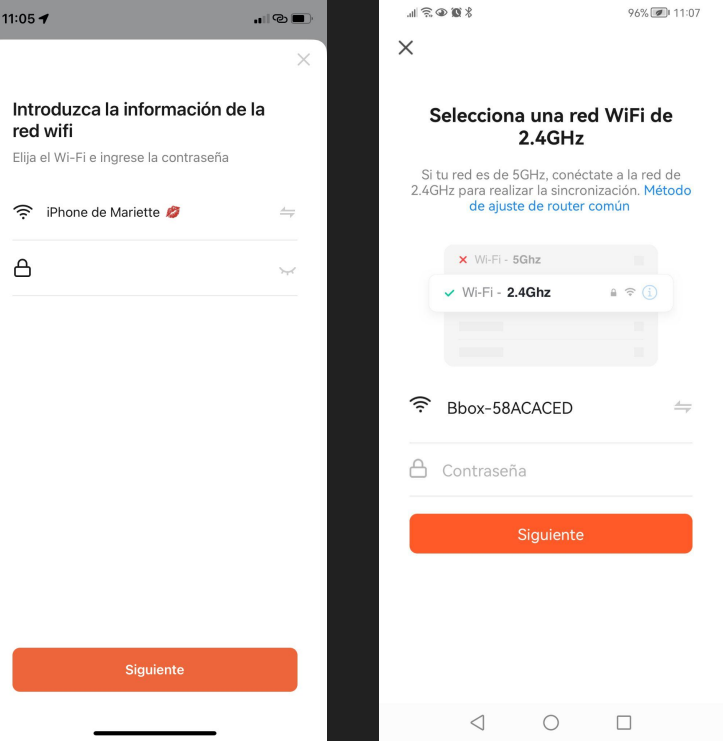

Si has introducido el código Wifi correcto para tu Wifi, vuelve a hacer clic en "Añadir".

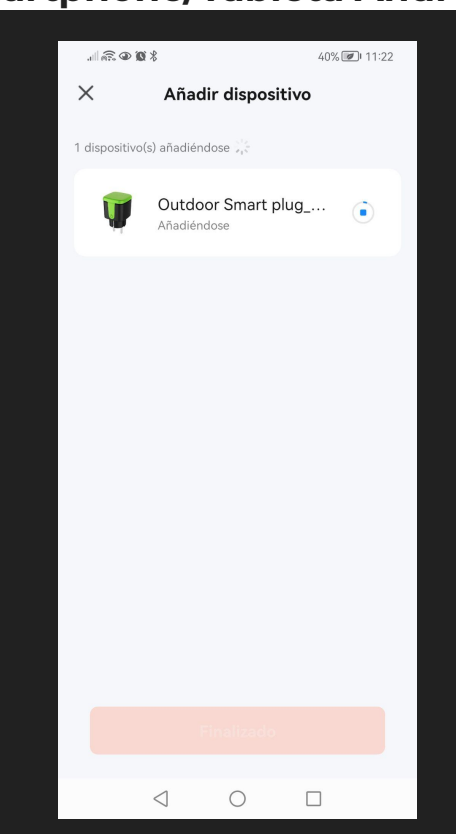

El Contador Wifi aparece en el menú de la aplicación.

> Haz clic en el botón "Finalizado".

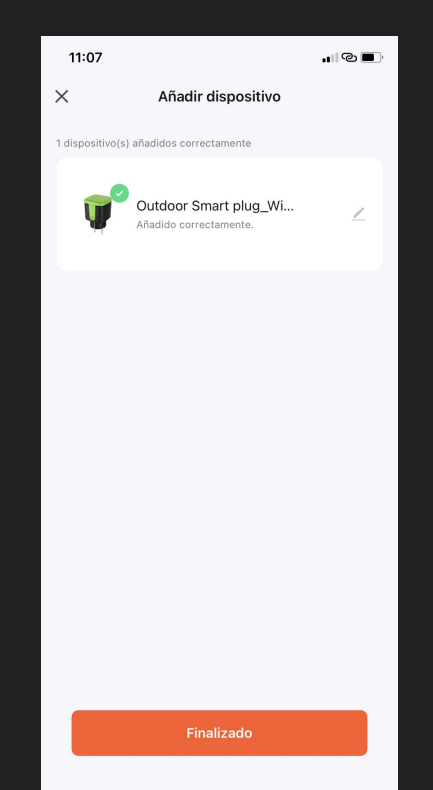

Pulsa el botón "Off" de la aplicación para iniciar tu Contador Wifi Sunology.

Debería mostrar "On".

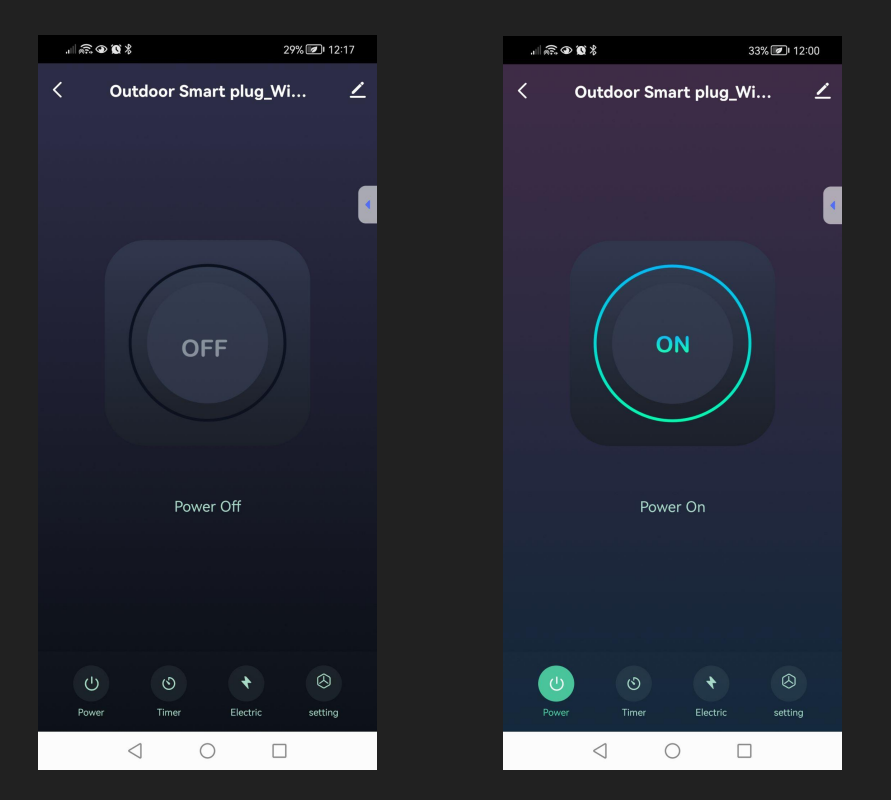

¡El Contador Wifi ya está activado!

Conéctalo a la toma externa y vuelve a encenderlo pulsando el botón. Añade tu estación PLAY al Contador Wifi ahora conectado.

Haz clic en "Energía utilizada" en la parte inferior derecha de la aplicación.

¡Podrás medir la producción solar de tu estación PLAY o CITY!

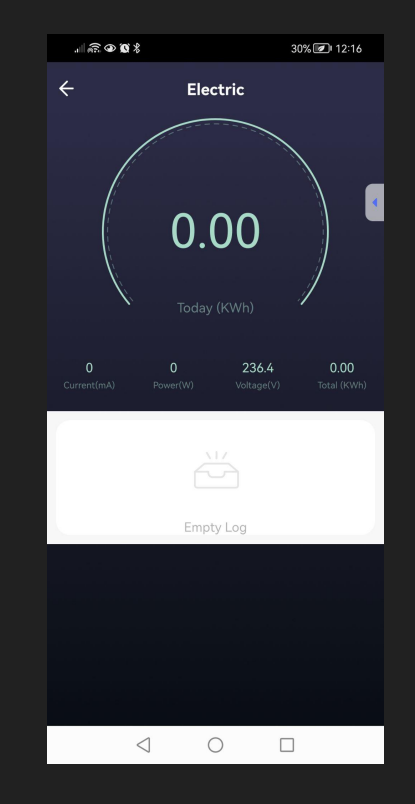

### Lee atentamente la información de tu Medidor Wifi:

La pestaña "Consumo" muestra tu producción solar instantánea en vatios.

En la parte superior, verás tu producción solar acumulada del día en kW.

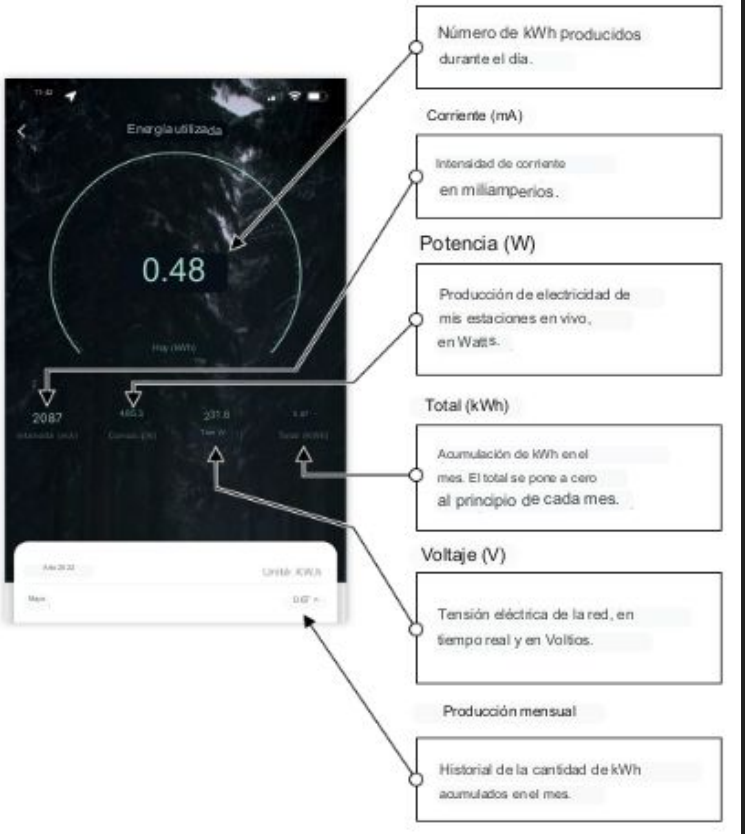

### ¿No has podido emparejar tu contador Wifi?

Comprueba los ajustes en la aplicación Tuya Smart: - Wifi debe estar activado - Bluetooth debe estar activado - La red local debe estar activada - Posición: elige "APP activa" o "cuando la aplicación esté activada o en uso".

### Repite los pasos anteriores.

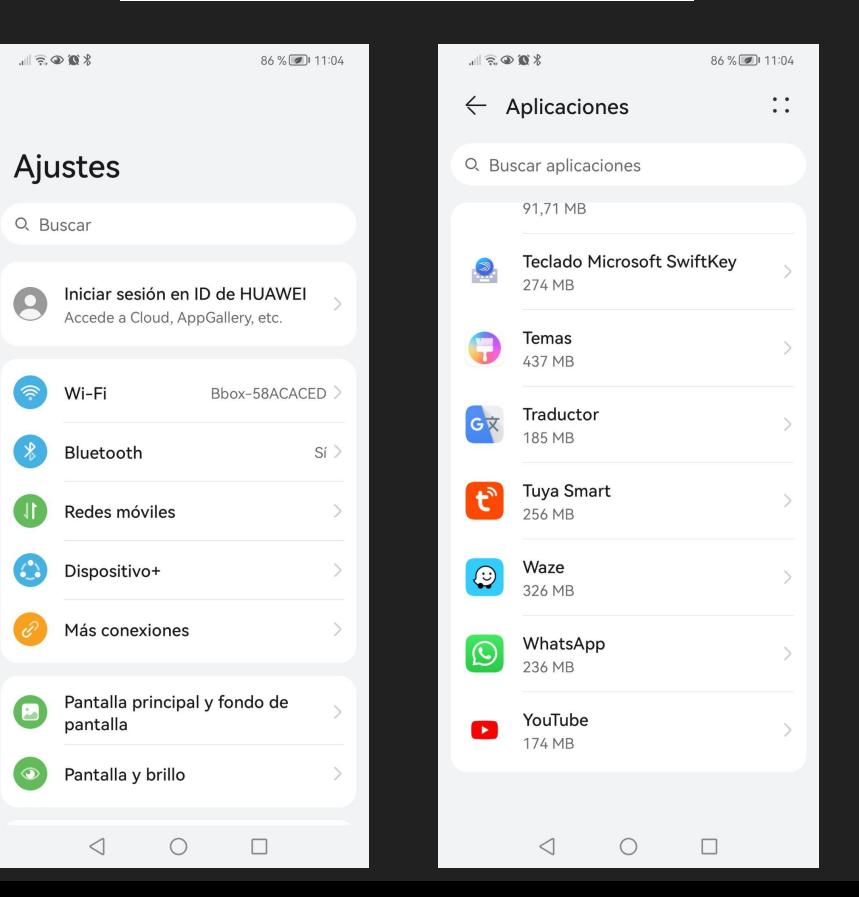

 $= 200x$ 

 $\overline{\left( \right. }$ 

Eléctrico

Iluminación

Sensor de protección de s

:<br>lectrodoméstico grande

lectrodoméstica nequeño

Electrodomésti

 $CO$ 

Dispositivo portátil para salud

Cámara y bloqueo

Añadi

Añadir

 $\overline{1}$ 

onchurk (BLE+Wi-

 $11$ 

Enchufe  $(BLE)$ 

 $11$ 

Enchufe

(otro)

 $\circ v$ 

Enchufe  $\triangleleft$ 

Buscando dispositiv dispositivo esté en

### ¿No has podido emparejar tu contador Wifi?

### Añade el medidor WIFI manualmente:

Sigue los 4 pasos que se indican.

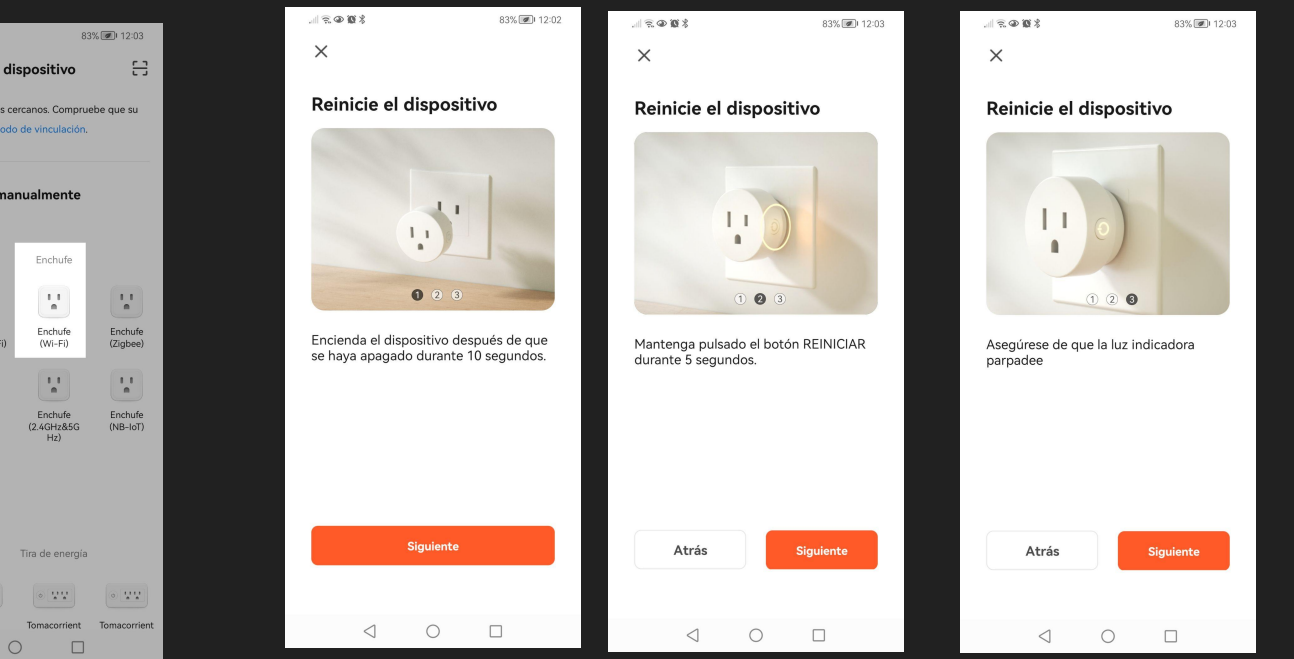